101,lezáva: 20190321

FELHASZNÁLÓI PROFIL LÉTREHOZÁSA A<br>CONVENTION.HU RENDSZERÉBEN

Az alábbi útmutatóval szeretnénk segíteni a felhasználói fiókjának létrehozását.

1. A [www.convention.hu](http://www.convention.hu/) honlapunk jobb felső sarkában lévő **Regisztráció** gombra kattintson

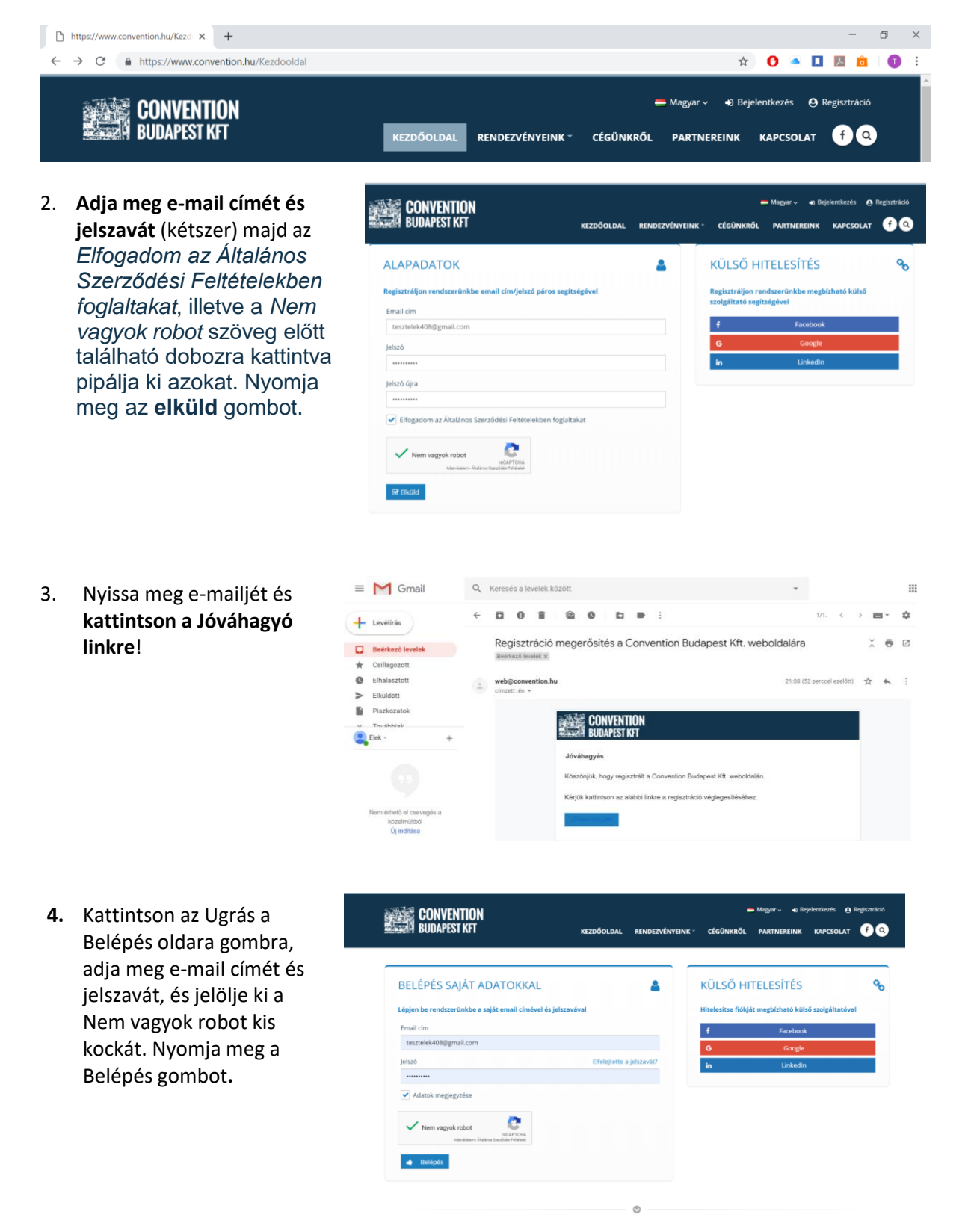

**INVENTI** 

5. A piros sávban látható **Ugrás a felhasználói adatok oldalra** gombra kattintson és adja meg pontosan adatait

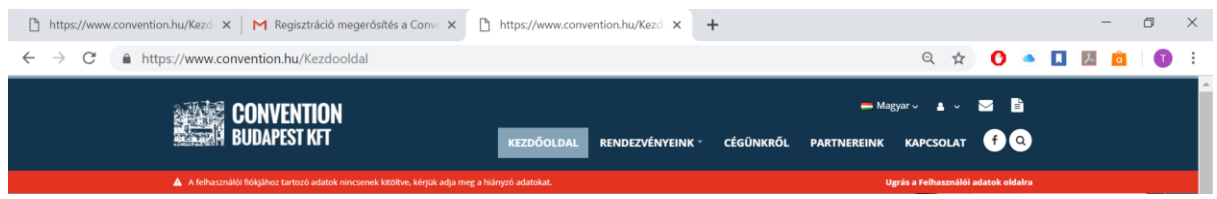

6. **Töltse ki személyes adatait** majd nyomja meg a mentés gombot! Töltse ki **munkahely adatait** (+ gomb megnyomásával tud új munkahelyet rögzíteni), majd nyomja meg a mentés gombot! Adja meg **elérhetőségeit**, majd nyomja meg a mentés gombot! Utoljára pedig adja meg a **számlázási adatait**, majd nyomja meg a mentés gombot! Minden esetben a + gomb megnyomásával tud új adatot rögzíteni.

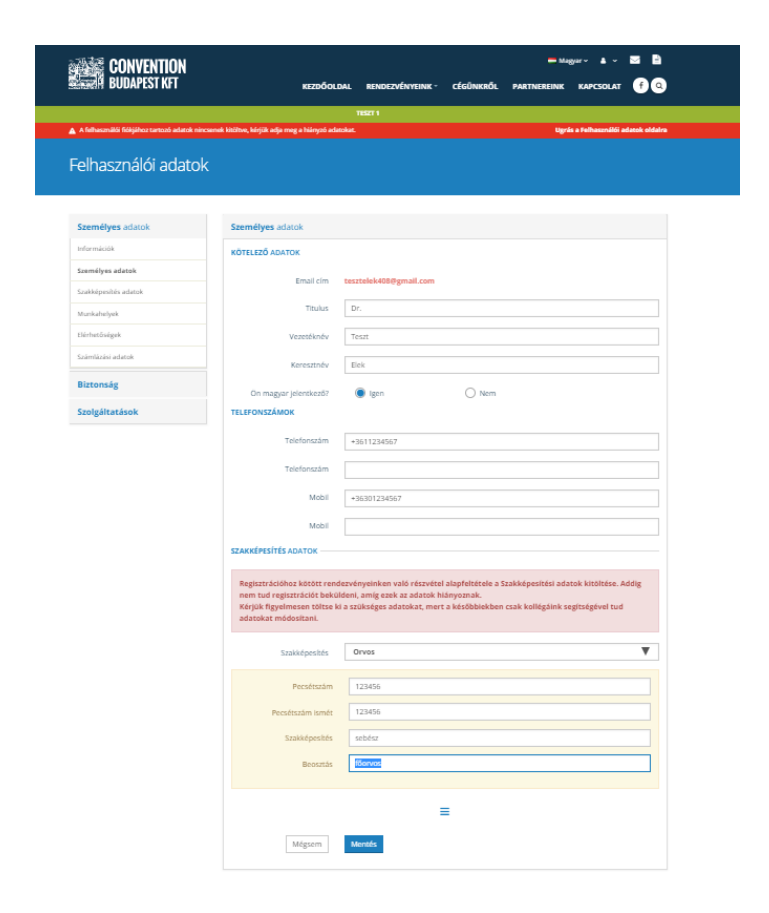

**Ha több szakképesítése** van, kattintson a Szakképesítési adatokra és a + gomb megnyomásával többet is felvehet.

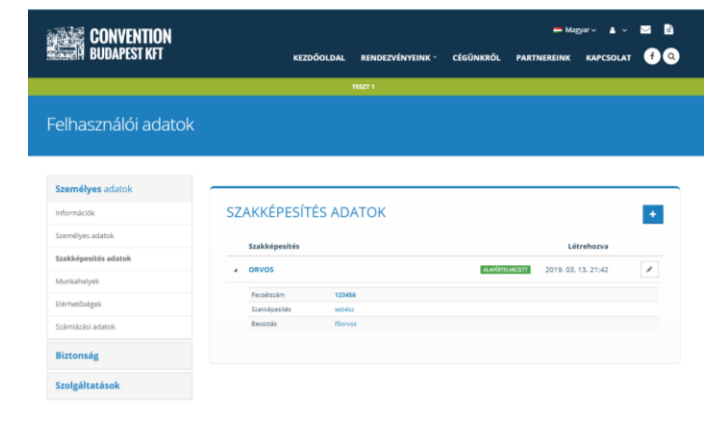

WENTI

**Ha több munkahelye** van, kattintson a Munkahelyek gombra és a + gomb megnyomásával többet is felvehet.

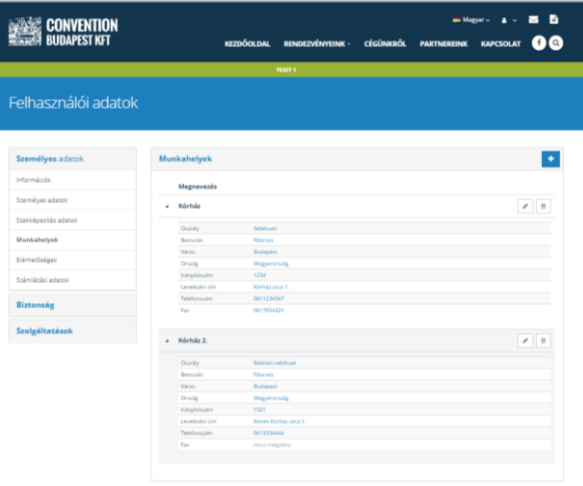

**Számlázási adatoknál** is több számlázási nevet és címet is megadhat. A számlázási adatoknál **megadott e-mail címre fogjuk küldeni a számlát!**

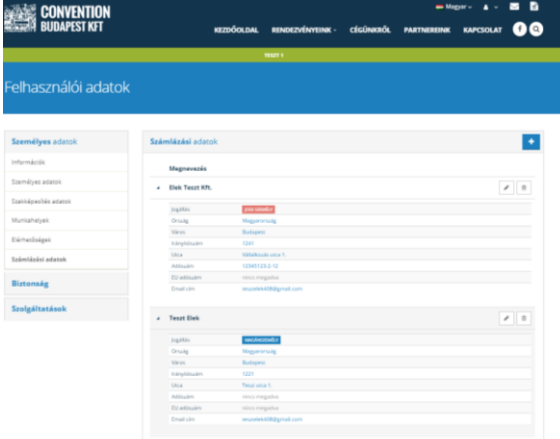

## Ha minden mezőt kitöltött, készen is van a profilja.